## **QUICK TIPS:**

- **→ DO NOT click the cancel button.**
- ◆ DO NOT have extra internet tabs open.

◆ DO NOT type the number of students in this section, you MUST click the dropdown arrow to select the number.

# **Enter how many students you want to register**

Please use the drop-down menu arrow to select the number of students

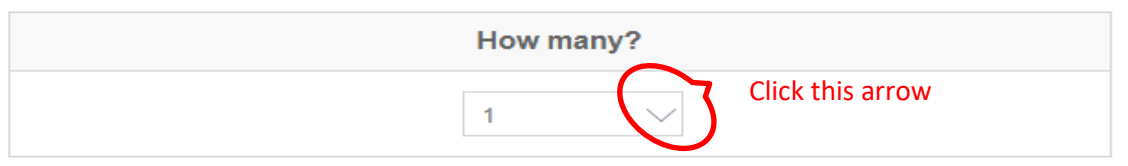

◆ You MUST register all your children during this step by clicking on the "**SCHEDULE FOR**" drop-down box to select the child you wish to register for and clicking on the "**CHOOSE ACTIVITIES**" to select the week you wish to register.

### Warning

If your child is enrolled in the wrong grade level class, he/she will be removed.

### If Registering Multiple Children

Enrolling more than one child? Then select child in the "SCHEDULE FOR" drop-down box

### **Register Multiple Weeks**

Enrolling more than one week? Then select week in the "CHOOSE ACTIVITIES" drop-down box.

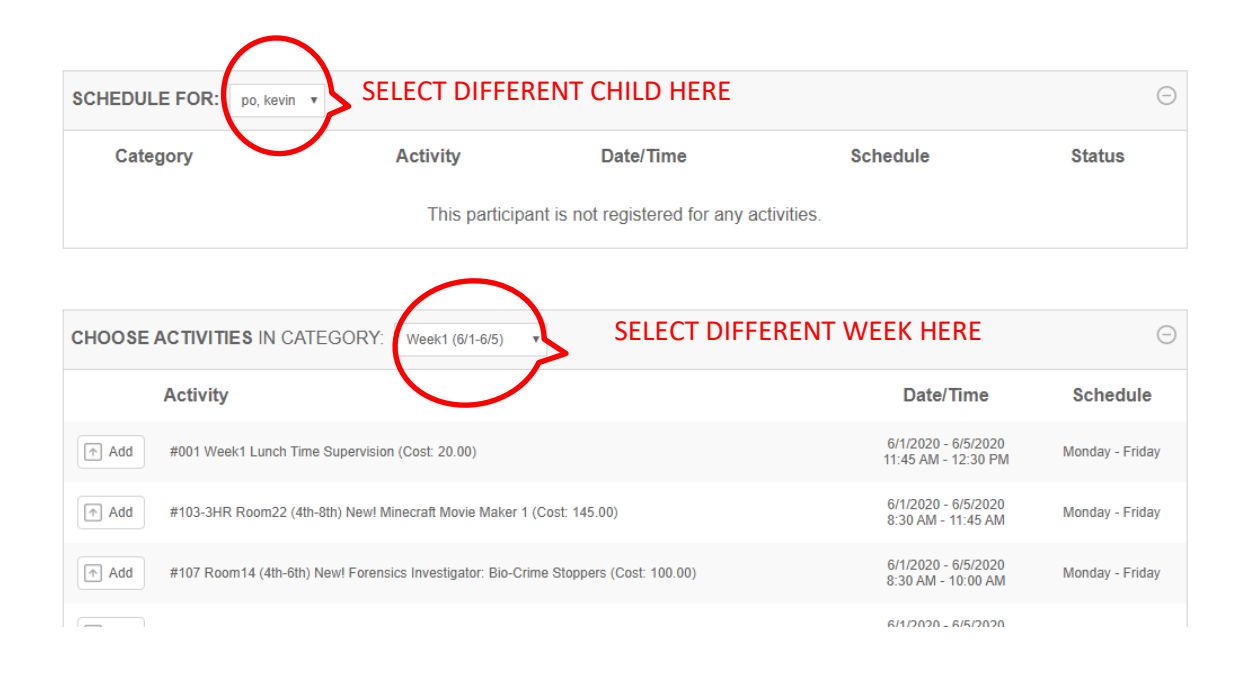

# **Registration Procedures:**

1. Click on the word "Details" to see the class lists, descriptions and availabilities.

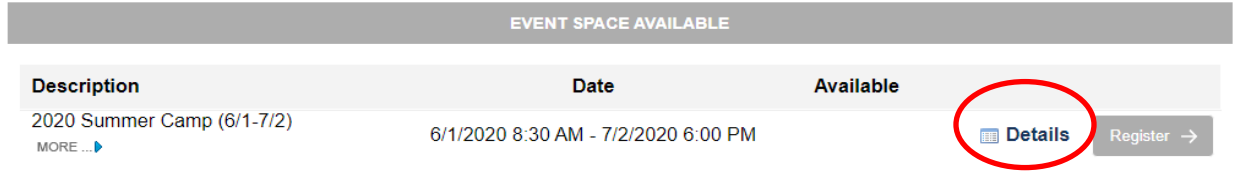

2. Click on the small blue triangle to view more class information or simply click the "Register" button to begin registering for that week.

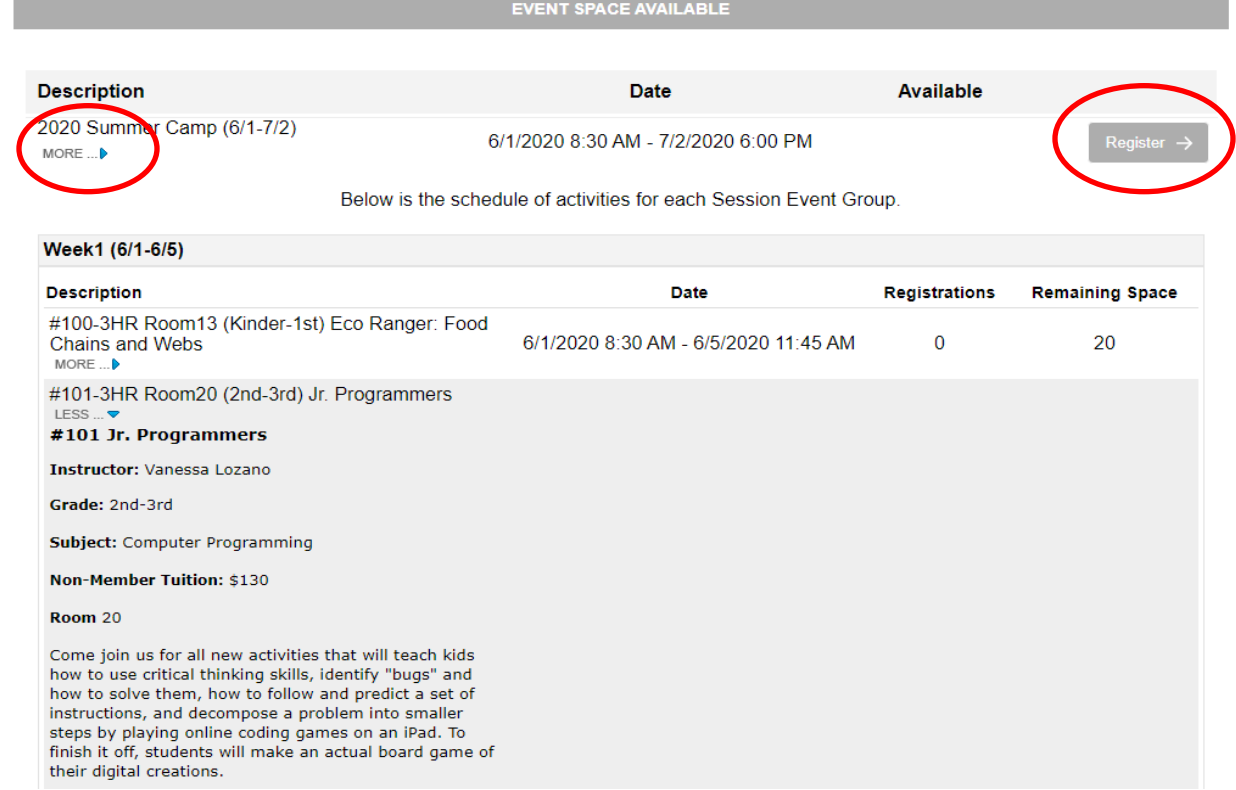

3. Click on "Register" button to start the class registration.

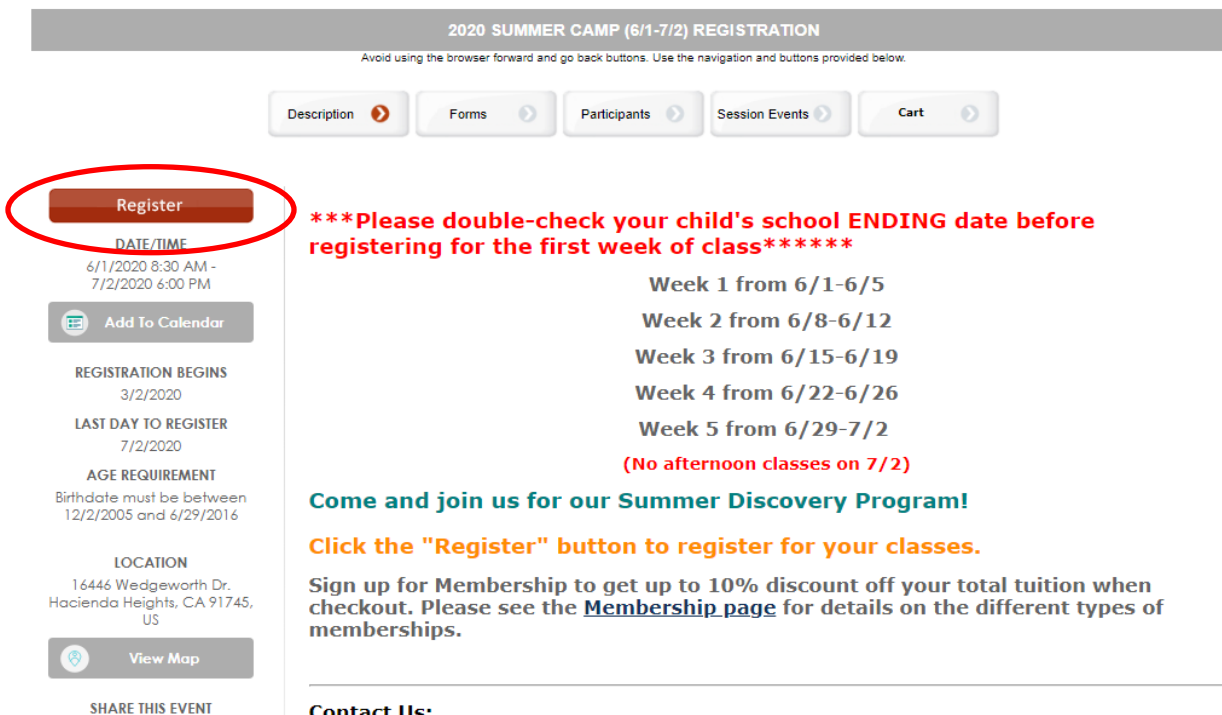

**Contact IIs:** 

- 4. At this point you have three choices:
	- a. Click "Logon" if you've already created a profile.
	- b. Click "Create New User Profile" to create your use's name and password.

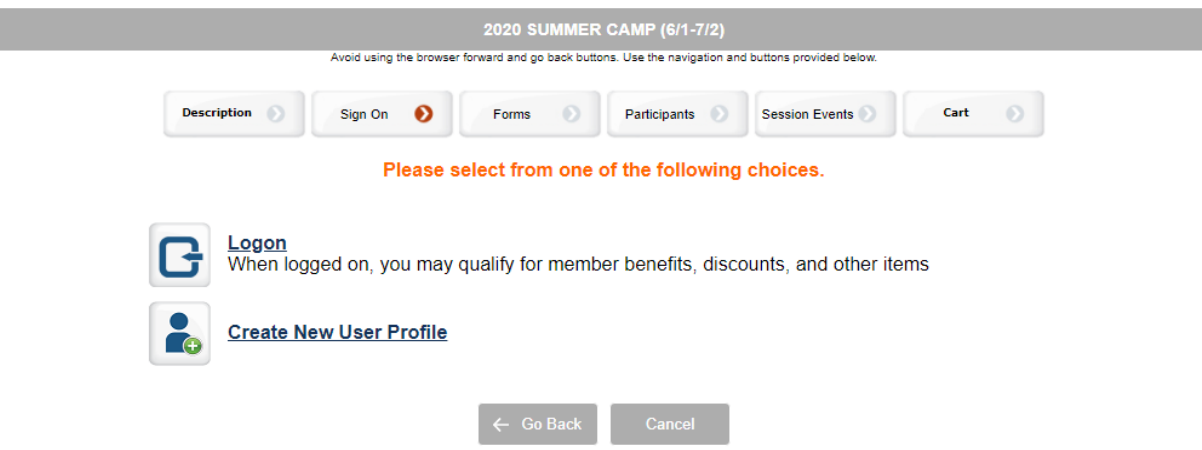

- 5. Fill out the Parent Information Form and click the "Continue" button.
- 6. Enter the number of children you would like to register **by clicking the drop-down arrow (do NOT type the number of children),** then enter your child's information, and then click the "Continue" button.

### **Enter how many students you want to register**

### Please use the drop-down menu arrow to select the number of students

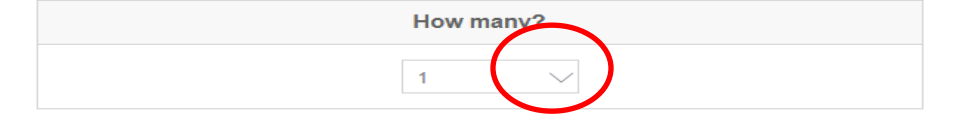

HIDE DETAILS ...  $\blacktriangleright$ 

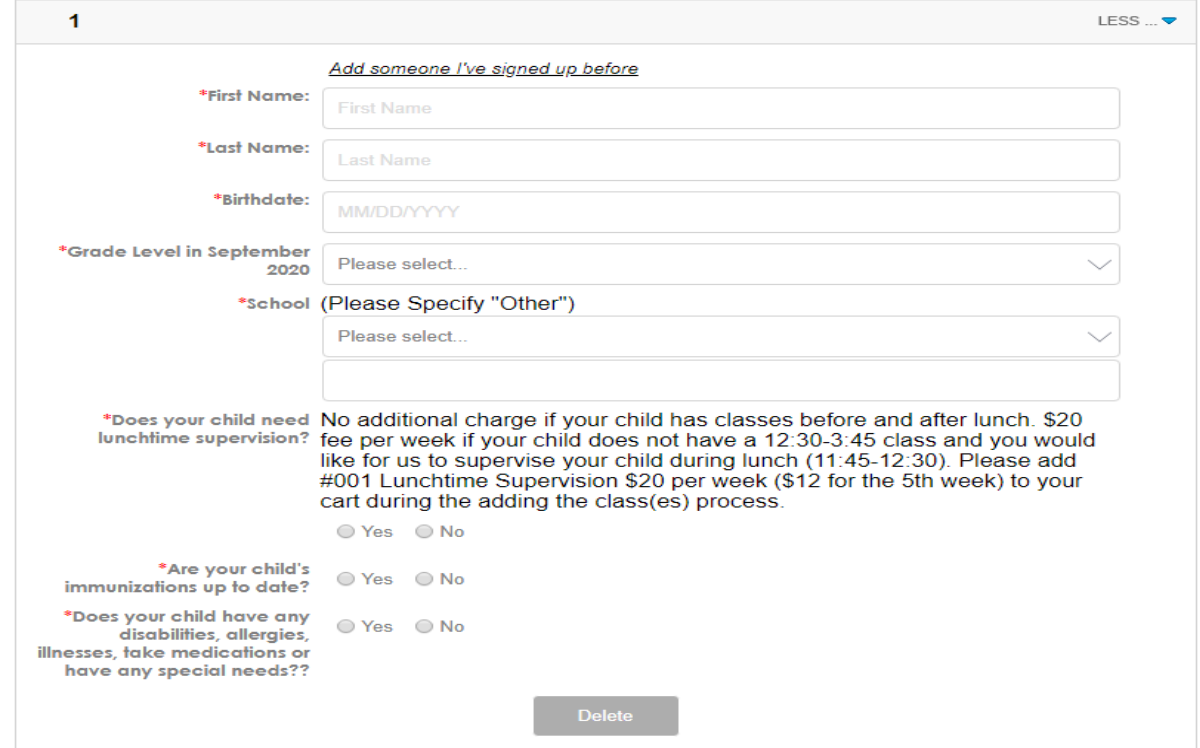

7. You MUST register all your children during this process. If you are enrolling more than one child, you need to select "SCHEDULE FOR" drop-down box to choose the child you wish to register for and click on the "Add" button to select classes for that child. If you are enrolling multiple weeks, you need to select the "CHOOSE ACTIVITIES" drop-down box to switch to different weeks. You may also hoover over the titles to see more class information. Once you are done selecting all the classes in all weeks for all your children, click the "Continue" button.

#### **Warning**

If your child is enrolled in the wrong grade level class, he/she will be removed.

### If Registering Multiple Children

Enrolling more than one child? Then select child in the "SCHEDULE FOR" drop-down box

#### **Register Multiple Weeks**

Enrolling more than one week? Then select week in the "CHOOSE ACTIVITIES" drop-down box.

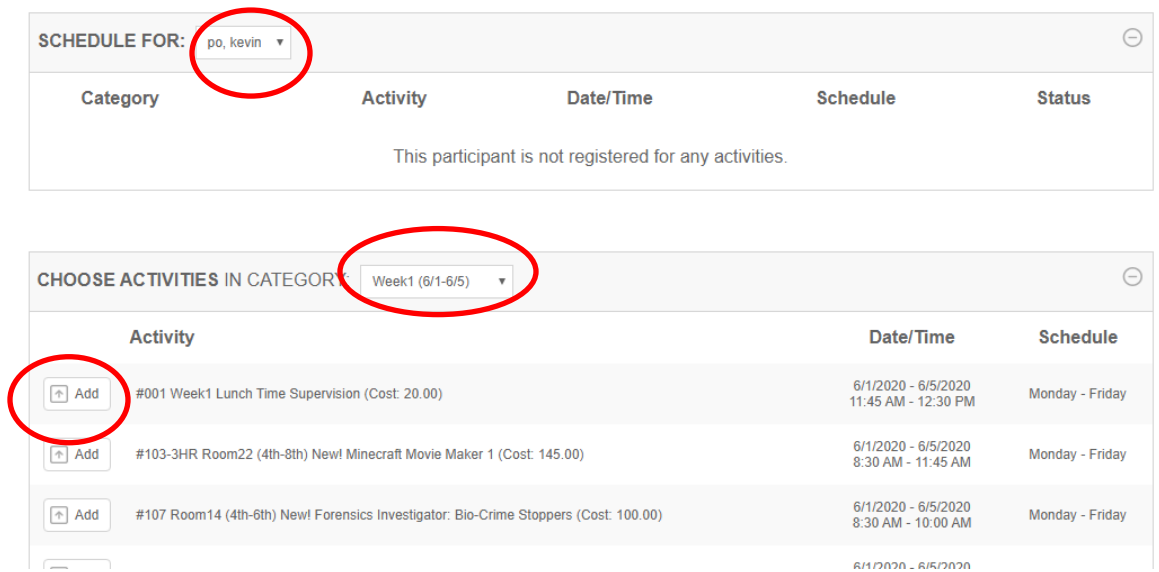

## **Checkout Procedures:**

- 1. Enter coupon or credit code if available in "**Discount Codes**" space and click "**Apply**"
- 2. Click the "**Checkout**" button

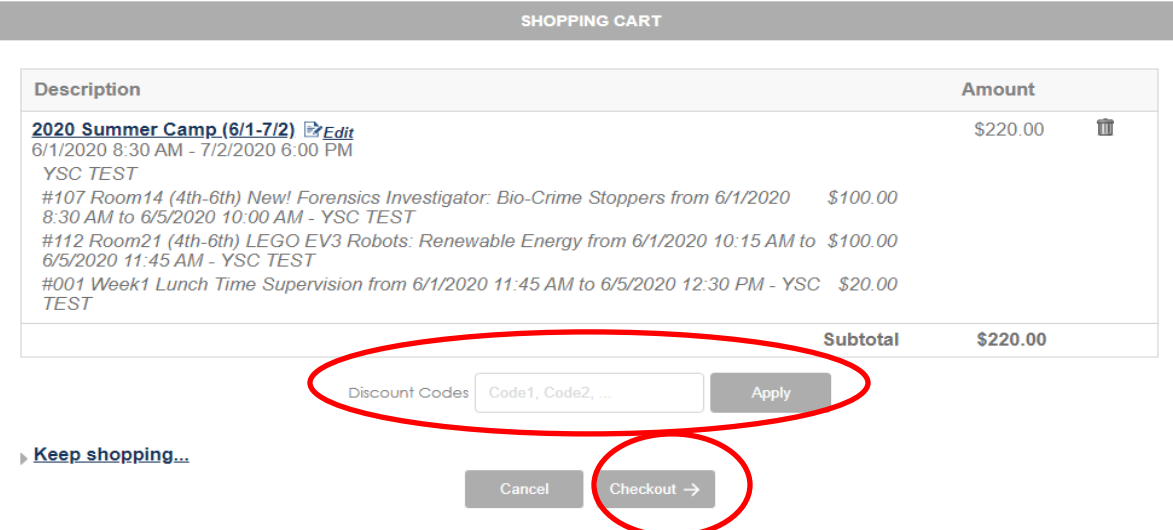

3. You will have an option to purchase different types of memberships on this page. Membership discount will apply automatically after completion of the membership purchase. Click here for [details on the membership types.](https://youthsciencecenter.doubleknot.com/join-now/66507) **Please select the correct membership type or your discount will be forfeited.**

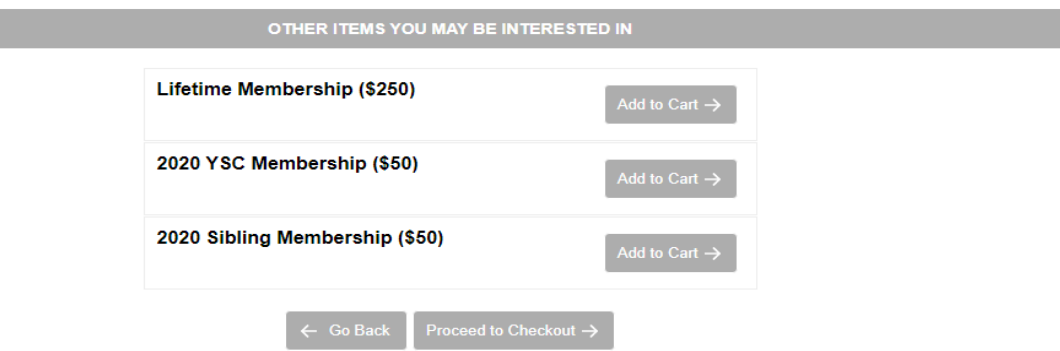

- 4. Fill in with your information on payment page
- 5. Click the "**Make Payment**" button and you are done. You will receive an email confirmation with your class schedule.